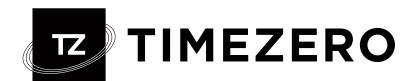

# Bulletin - TimeZero PRO v5

# **Sommaire**

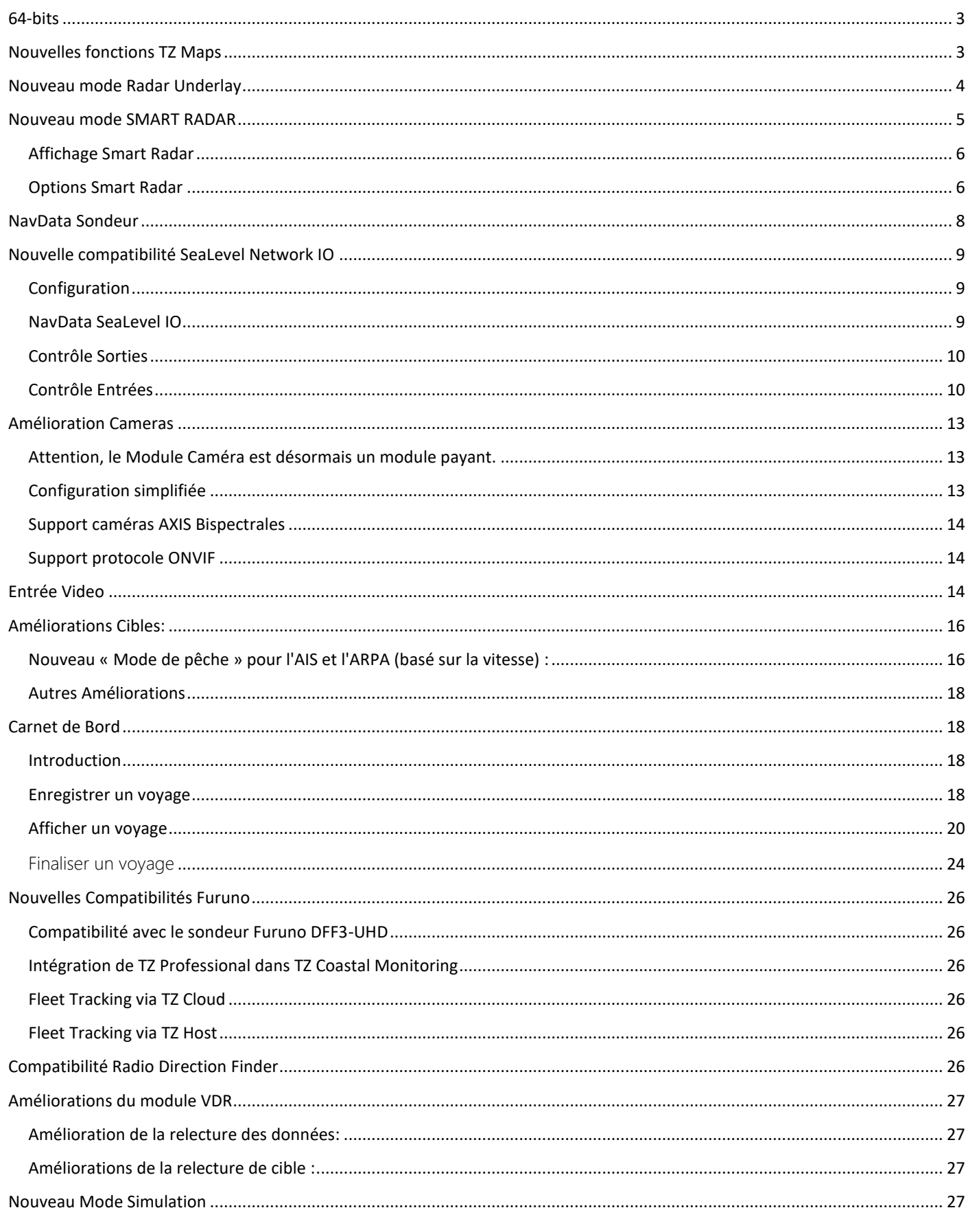

# **TE** TIMEZERO

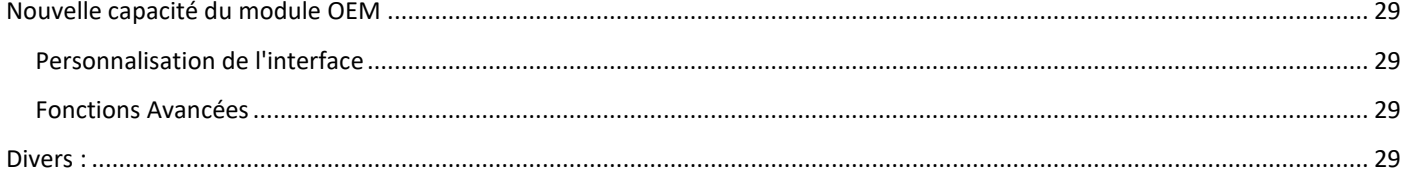

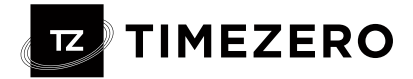

# <span id="page-2-0"></span>64-bits

TIMEZERO v5 est désormais compatible avec les systèmes 64 bits, ce qui lui confère des avantages significatifs. Premièrement, il permet une utilisation efficace de la RAM, garantissant des performances optimales. De plus, il exploite pleinement les processeurs modernes à architecture 64 bits, accélérant ainsi l'exécution de tâches complexes. Enfin, cette mise à jour garantit des opérations plus rapides et plus fluides. Cependant, il est important de noter que cette avancée se fait au détriment de la compatibilité avec les systèmes 32 bits.

## Protection améliorée des licences

Avec la nouvelle version, TIMEZERO v5 passe du système de protection précédent, qui reposait sur la technologie externe Crypkey, à notre système de protection propriétaire. Ce nouveau système nous fournira un mécanisme de protection plus robuste et surtout plus stable. De nombreuses pertes de tokens et problèmes d'activation étaient liés à l'instabilité du système Crypkey.

### <span id="page-2-1"></span>Nouvelles fonctions TZ Maps

- ➢ Community Maps
- ➢ Smart Zone
- ➢ Dynamic Lights
- ➢ Dynamic Moorings
- ➢ Smart Search
- ➢ TZ BathyVision

(Voir bulletin spécial sur les fonctionnalités de TZ MAPS)

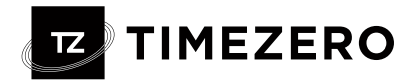

# <span id="page-3-0"></span>Nouveau mode Radar Underlay

Un nouveau mode Underlay est disponible dans l'espace de travail Radar. Ce mode affiche une carte simplifiée sous l'écho radar pour fournir une image similaire à celle d'un radar traditionnel.

### Affichage Underlay

Pour activer le mode Underlay, sélectionnez l'espace de travail Radar, cliquez sur le bouton Radar du ruban, sélectionnez le mode Underlay et sélectionnez la carte à afficher parmi les types de cartes vectorielles disponibles :

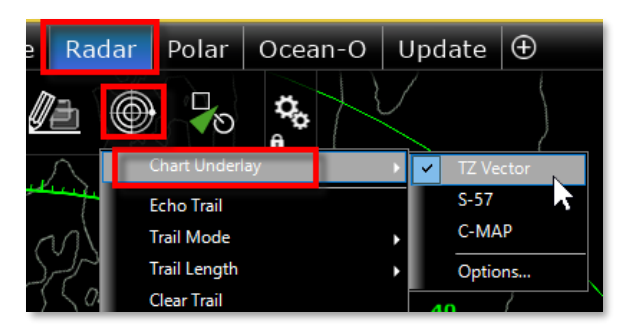

*Note : Disponible uniquement avec les cartes Vecteur*

Lorsqu'il est activé, TIMEZERO affiche des cartes vectorielles à l'aide d'un préréglage de carte spécifique dédié à l'affichage radar :

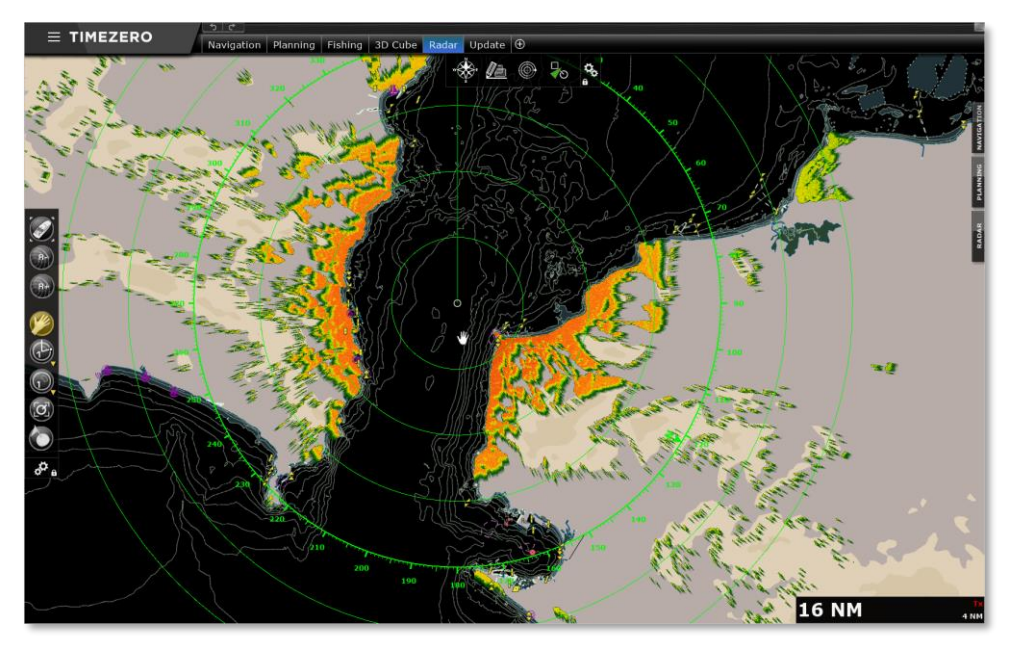

Vous pouvez configurer ce préréglage de carte vectorielle spécifique en appuyant sur le bouton « Configuration Underlay » dans les options « Radar » :

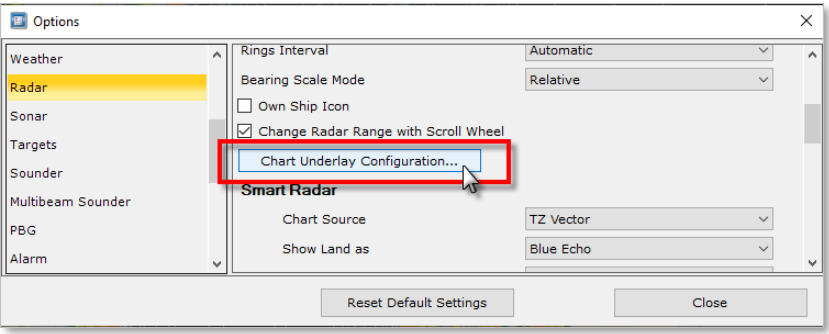

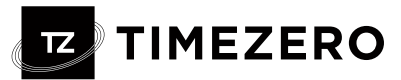

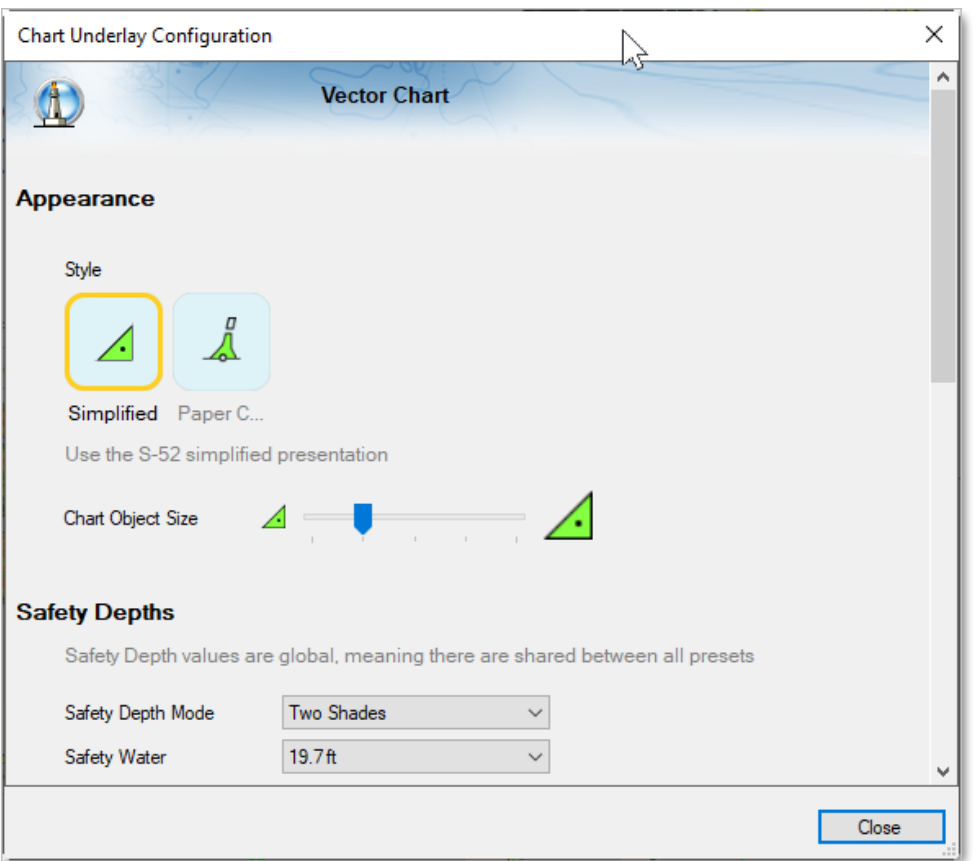

Par défaut, les objets vectoriels sont affichés le plus légèrement possible pour éviter de surcharger l'écran et de masquer les échos radar :

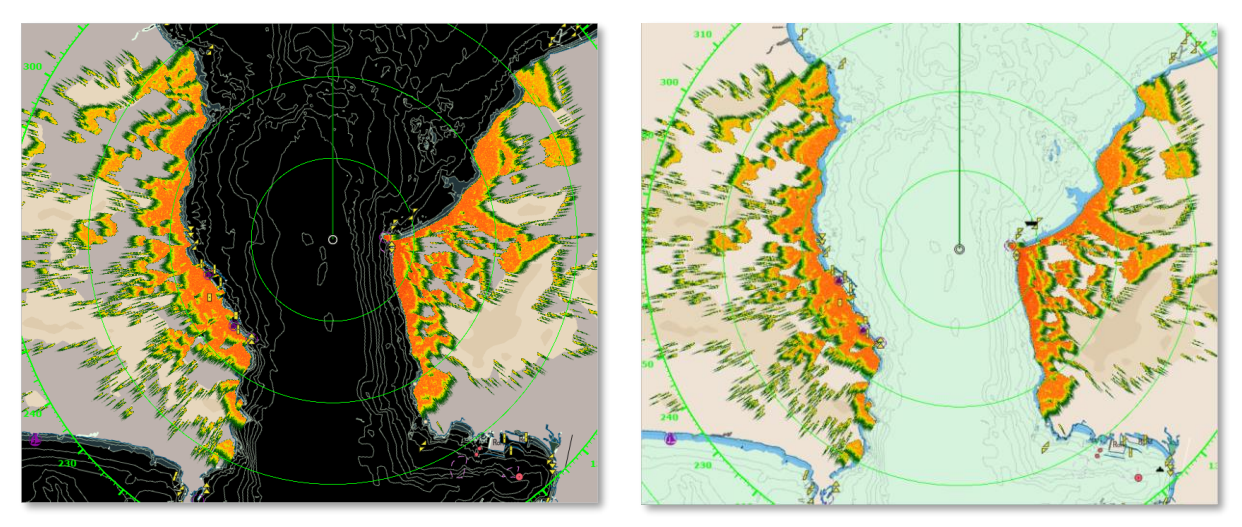

Remarque : le thème de couleur bascule automatiquement entre le thème de couleur du mode nuit pour les arrière-plans de radar noir et bleu foncé et le thème de couleur « Officiel S52 » pour les arrière-plans de radar blancs.

*Astuces : Vous pouvez masquer temporairement la carte en maintenant enfoncé CTRL + Espace.*

### <span id="page-4-0"></span>Nouveau mode SMART RADAR

Le mode Smart Radar utilise les informations des cartes vectorielles et l'AIS pour discriminer les échos radar, vous permettant ainsi de vous concentrer sur les « objets inconnus » pour améliorer la connaissance de la situation.

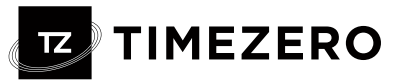

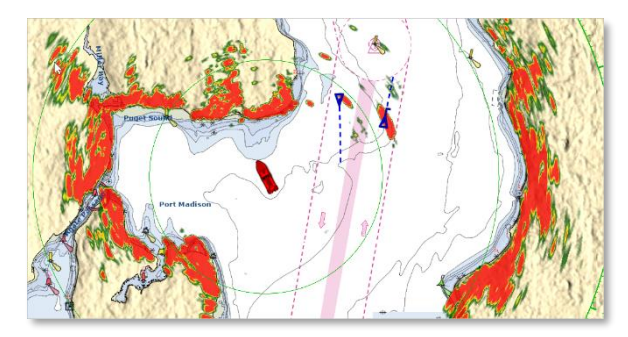

L'objectif est d'améliorer la discrimination des échos radar générés par des objets non cartographiés ou inconnus (cibles, obstacles non cartographiés...) en atténuant ou en masquant (pour la terre) les échos radar provoqués par la terre, bouées/balises flottantes par exemple

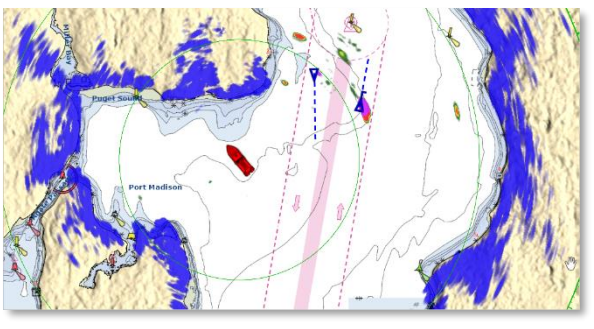

### <span id="page-5-0"></span>Affichage Smart Radar

Le mode Smart Radar peut être activé/désactivé à partir du ruban « Radar » ou du contrôle avancé du NavData Radar

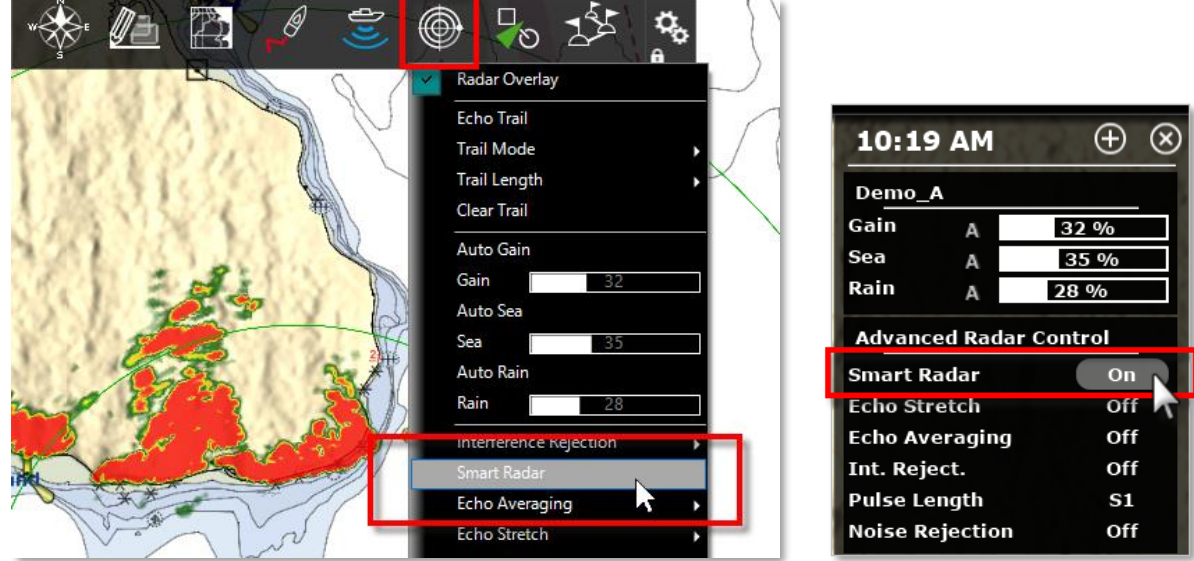

### <span id="page-5-1"></span>Options Smart Radar

L'affichage du radar peut être réglé à partir de la section Smart Radar des options RADAR :

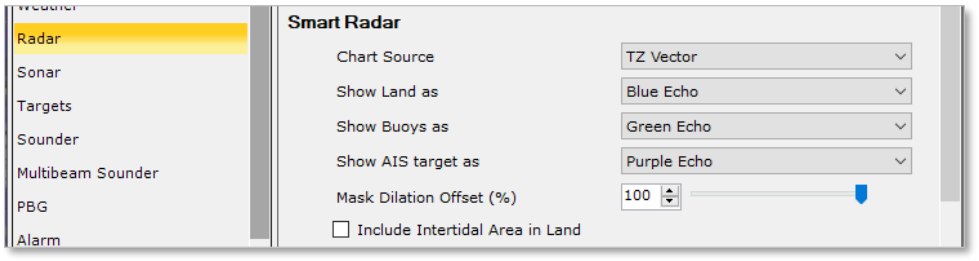

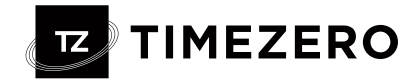

### Source Carte

La source cartographique qui servira à analyser les échos radar, peut être choisie parmi les cartes vectorielles déjà installées dans votre TIMEZERO. Pour ce faire, sélectionnez le type de graphique dans le menu déroulant « Source carte » :

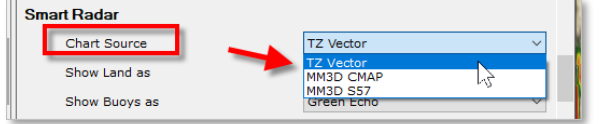

### Affichage Terre

Pour accentuer la distinction entre les zones terrestres et les autres objets, vous pouvez changer la couleur des échos correspondant aux zones terrestres.

Dans le menu déroulant « Afficher la terre en tant que », sélectionnez la représentation des échos radar sur les zones terrestres parmi les choix suivants : Bleu, Violet, Vert, Transparent ou Effacer :

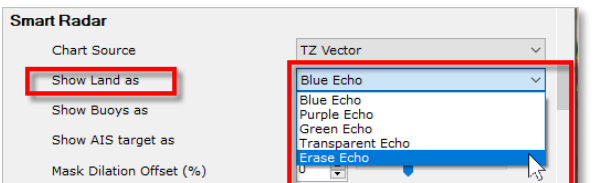

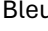

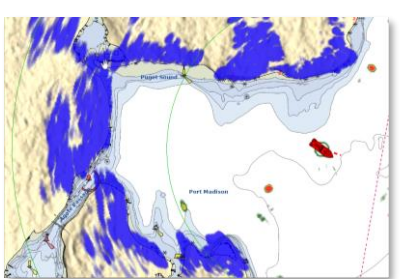

Bleu **Effacer** Executive Transparent **Effacer** Effacer Effacer

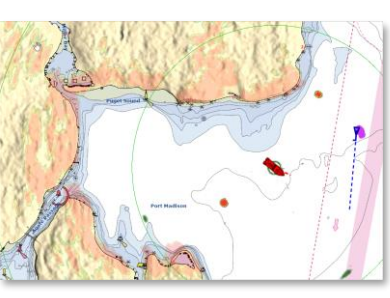

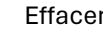

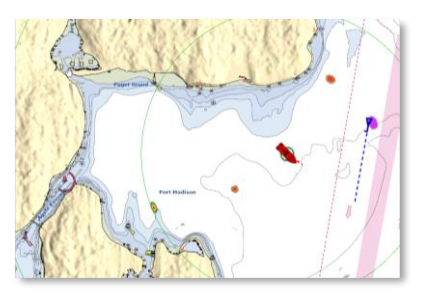

### Bouées et affichage AIS

Pour identifier clairement les échos des bouées ou des cibles AIS, il est possible de personnaliser la couleur associée. Sélectionnez la couleur à appliquer, Bleu, Violet, Vert ou Echo Transparent dans le menu déroulant correspondant :  $\sqrt{4}$ 

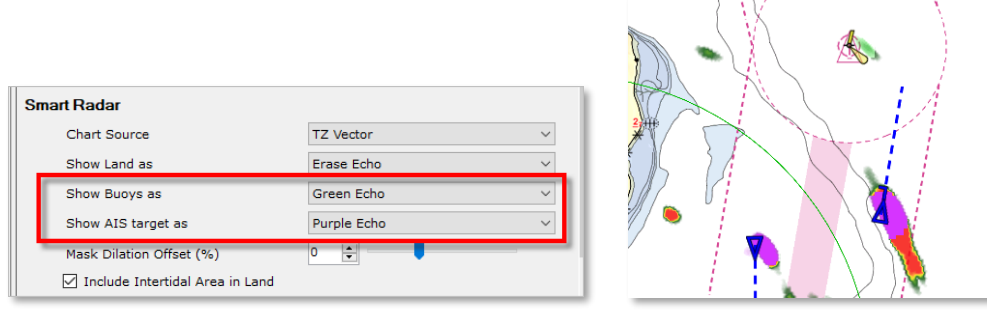

### Dilatation du masque

Lorsque le mode Smart Radar est activé, TIMEZERO génère un "masque" qui couvre les zones terrestres, les bouées et les cibles AIS, qui est composé pour tenir compte de l'imprécision du radar (l'écho est toujours plus grand que l'objet sousjacent).

Cette dilatation varie selon la portée du radar. Vous pouvez ajuster cette dilatation en fonction de la taille de votre antenne radar de -50% à 100% à l'aide du curseur Mask Dilatation Offset :

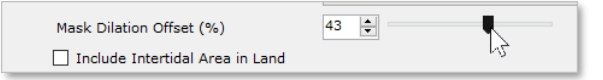

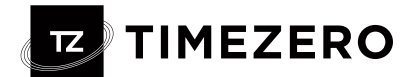

*Remarque : avec une grande antenne radar, il est recommandé de réduire la Dilatation du Masque, et inversement de l'augmenter pour un petit dôme.*

### Zone intertidale en Terre

Par défaut, la zone intertidale est incluse dans le masque « Terre ».

□ Include Intertidal Area in Land

Remarque : Smart Radar est exclusif à Target Analyzer. Lorsque l'analyseur cible est activé (soit localement, soit à distance par un autre TZ/MFD sur le LAN), le radar intelligent est automatiquement désactivé.

### <span id="page-7-0"></span>NavData Sondeur

Un nouveau NavData « Sondeur » peut désormais être ajouté à la barre latérale NavData.

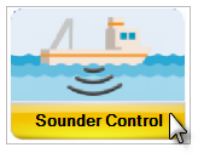

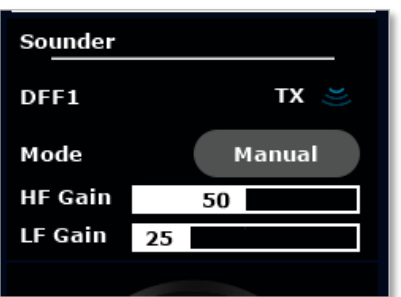

Le NavData Sondeur donne accès aux fonctions de base :

- On/Off
- Basculer entre le mode Manuel, Pêche ou Croisière
- Contrôle de gain HF/LF (uniquement pour le mode manuel)

L'utilisateur avancé peut également ajouter un contrôle de GAIN en cliquant avec le bouton droit sur ce NavData.

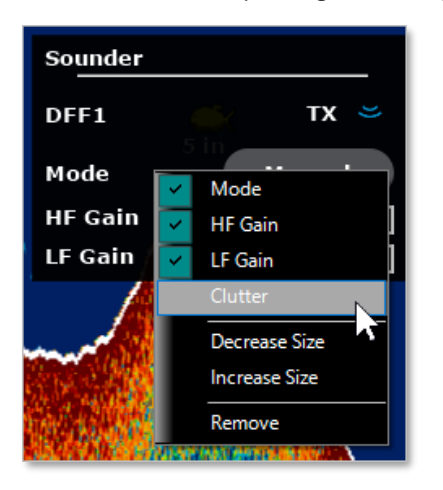

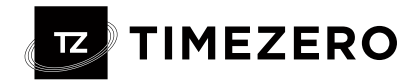

# <span id="page-8-0"></span>Nouvelle compatibilité SeaLevel Network IO

TimeZero peut désormais être connecté à un SeaLevel 110 ou SeaLevel 120 Ethernet (adaptateur d'interface numérique 4 entrées / 4 sorties relais). Cela permet à TimeZero de contrôler des appareils externes et/ou permet à TimeZero de réagir aux entrées externes :

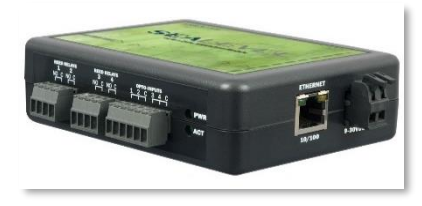

### <span id="page-8-1"></span>**Configuration**

La première étape consiste à attribuer une adresse IP au SeaLevel Network IO en suivant les instructions de SeaLevel. Assurez-vous d'utiliser une adresse IP qui se trouve sur le même sous-réseau que l'ordinateur. Après avoir défini l'adresse IP, il est recommandé d'envoyer une requête ping à l'adresse IP du SeaLevel pour s'assurer que le réseau est correctement configuré et qu'il existe une bonne connexion entre l'ordinateur et le SeaLevel Network IO.

Pour configurer le SeaLevel Network IO dans TimeZero, ouvrez les options de configuration initiale et cliquez sur le bouton « SeaLevel 110E/120E Configuration » :

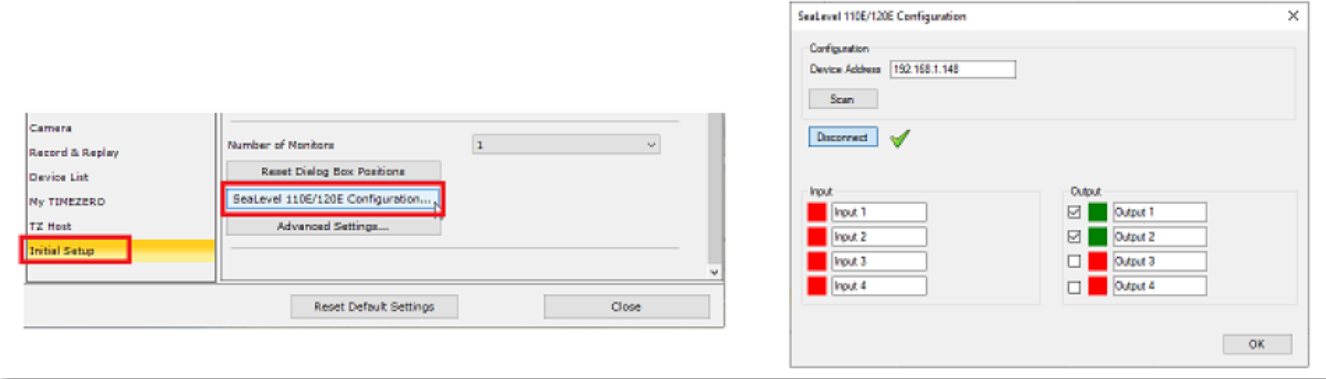

Vous pouvez soit saisir manuellement l'adresse IP du SeaLevel Network IO, soit appuyer sur le bouton « Scan ». Ensuite, appuyez sur le bouton « Connecter » pour connecter TimeZero au SeaLevel Network IO. Une fois la connexion établie, vous pourrez surveiller l'état du relais et des entrées numériques (carrés rouges ou verts), mais également tester la sortie relais depuis la fenêtre de configuration en utilisant les cases à cocher. Vous pouvez également configurer des surnoms pour les entrées et les sorties (les surnoms seront affichés dans NavData).

### <span id="page-8-2"></span>NavData SeaLevel IO

Il est possible de contrôler le SeaLevel I/O directement depuis le NavData « SeaLevel » IO :

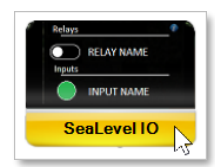

Vous pouvez cliquer avec le bouton droit sur ces NavData pour sélectionner les sorties/entrées que vous souhaitez afficher et contrôler.

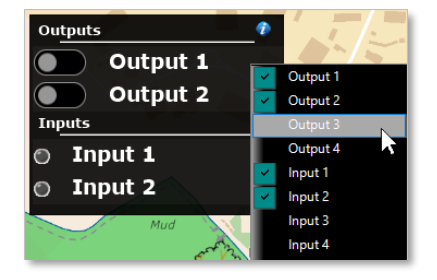

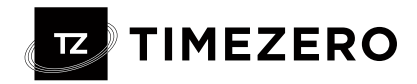

### <span id="page-9-0"></span>Contrôle Sorties

### **NavData**

Il est possible de contrôler la sortie (allumer ou éteindre les relais) directement depuis le NavData SeaLevel IO:

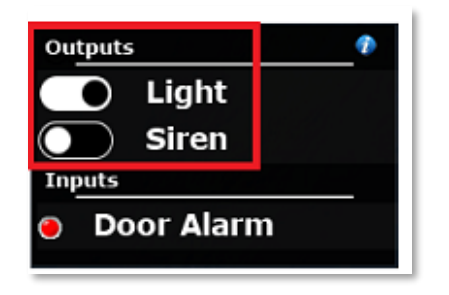

#### Alarme de sortie relais

Les sorties relais peuvent être contrôlées à partir du gestionnaire de sons d'alarme.

Sélectionnez l'action qui déclenchera la sortie dans la liste des alarmes, puis depuis la boîte de dialogue il est également possible de sélectionner un relais à activer.

Par exemple, à l'approche d'une zone d'alarme, il sera possible de déclencher un son et/ou une sortie relais :

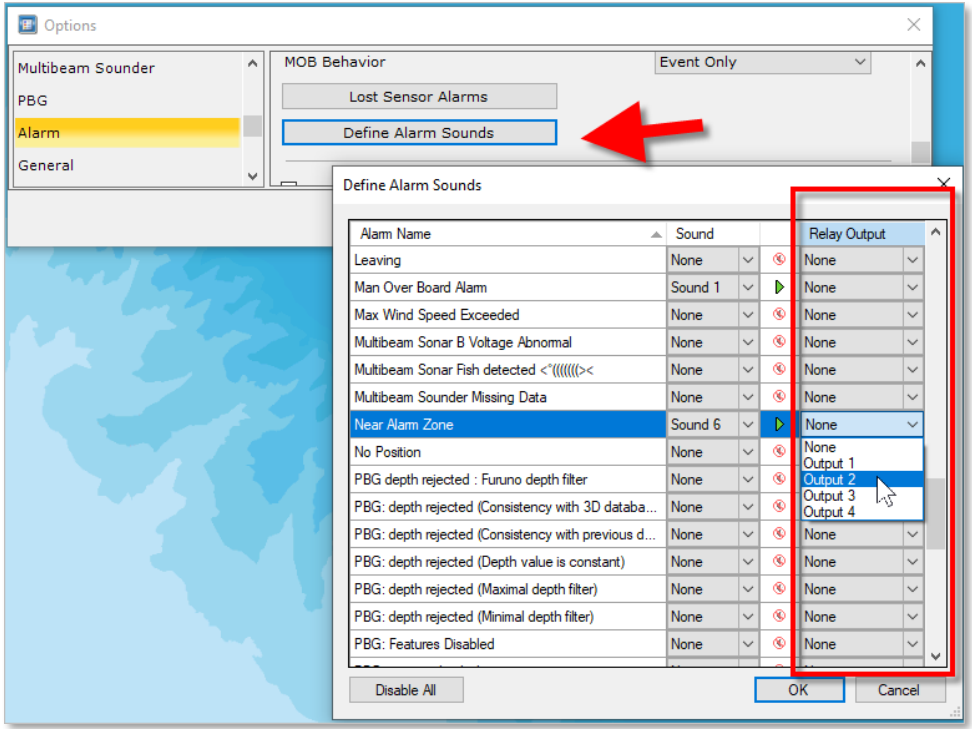

### <span id="page-9-1"></span>Contrôle Entrées

#### **NavData**

Il est possible de surveiller l'état de l'entrée directement à partir du NavData SeaLevel IO

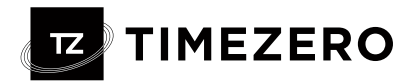

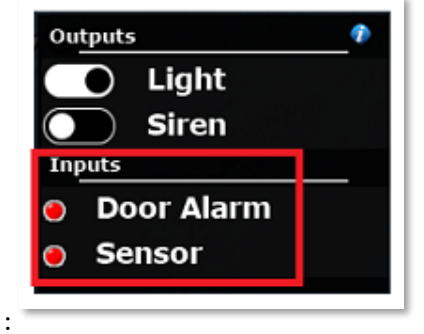

Input SeaLevel

Chaque entrée SeaLevel peut être configurée pour déclencher une ou plusieurs actions dans TimeZero à l'aide du puissant cadre de raccourcis. Ceci peut être configuré à partir des Options générales en cliquant sur "Personnaliser les touches de fonction...".

**D** Options  $\times$  $\overline{\phantom{a}}$  $\overline{\phantom{a}}$  $|_{PBG}$  $\lambda$ lsi Customize Function Keys... General П  $\times$ **Customize Shortcuts** Units  $\checkmark$ Shortcut Trigger F<sub>1</sub> Actions<br>
Actions<br>
- Center On Paper<br>
- Center On Paper<br>
- Post Paper<br>
- Paper<br>
- Paper Paper<br>
- Radar Ran Shift + F2<br>
- Radar Ran Shift + F2<br>
- Show/Hide Shift + F4<br>
- Show/Hide Shift + F4<br>
- Show/Hide Shift + F4<br>
- Somo I  $F<sub>1</sub>$ F<sub>2</sub> ē. Actions  $\overline{\phantom{a}}$  $\Delta$ Add Remove  $\overline{\mathbb{V}}$ Edit Scroll U oniu<del>s e</del>n p Œ Scroll D He SeaLevel#2 Display Acknov Screen Reset display settings Anchor Watch Alam Reset To Default Cancel  $OK$ 

Tout d'abord, sélectionnez l'entrée SeaLevel correspondante comme déclencheur (au lieu d'une touche de fonction) :

Puis ajoutez une ou plusieurs actions que vous souhaitez que cette entrée déclenche :

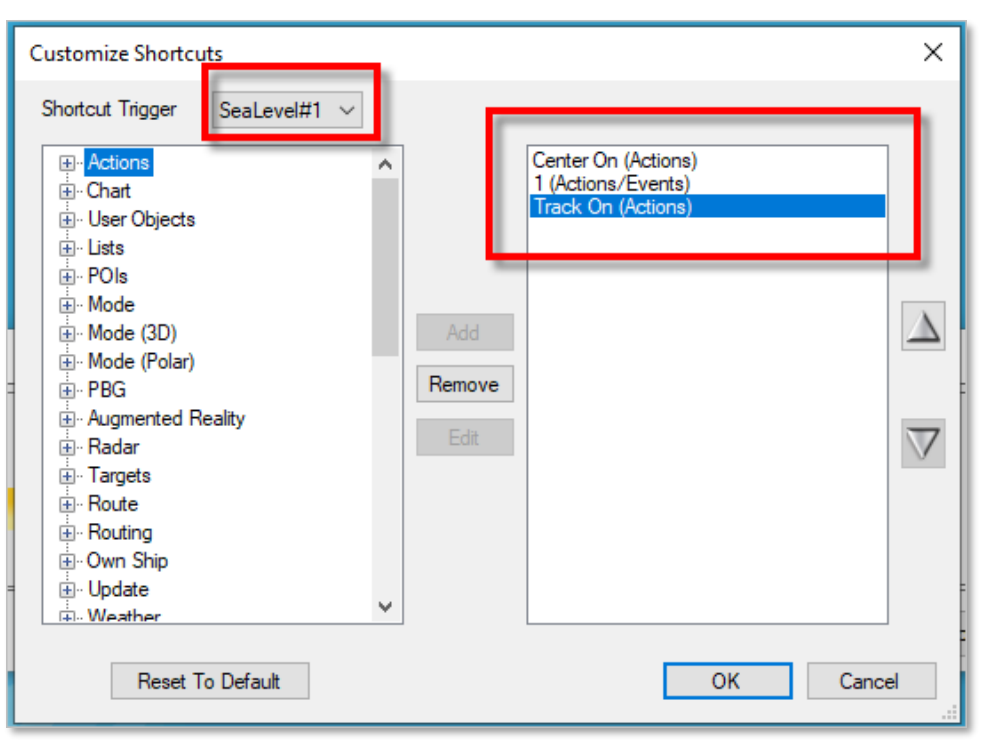

Dans cet exemple, chaque fois que l'entrée SeaLevel 1 est activée, TIMEZERO centrera le bateau, ajoutera un événement (#1) et activera la trace.

**TIMEZERO** 

 $\overline{\mathbf{K}}$ 

Vous pouvez configurer de nombreuses actions et les combiner (en en ajoutant simplement plusieurs dans la liste), ouvrant ainsi de nombreuses possibilités d'intégration.

#### Alarmes SeaLevel

Si vous souhaitez qu'une entrée SeaLevel déclenche une alarme dans TimeZero, ajoutez simplement l'action « Déclencher l'alerte » :

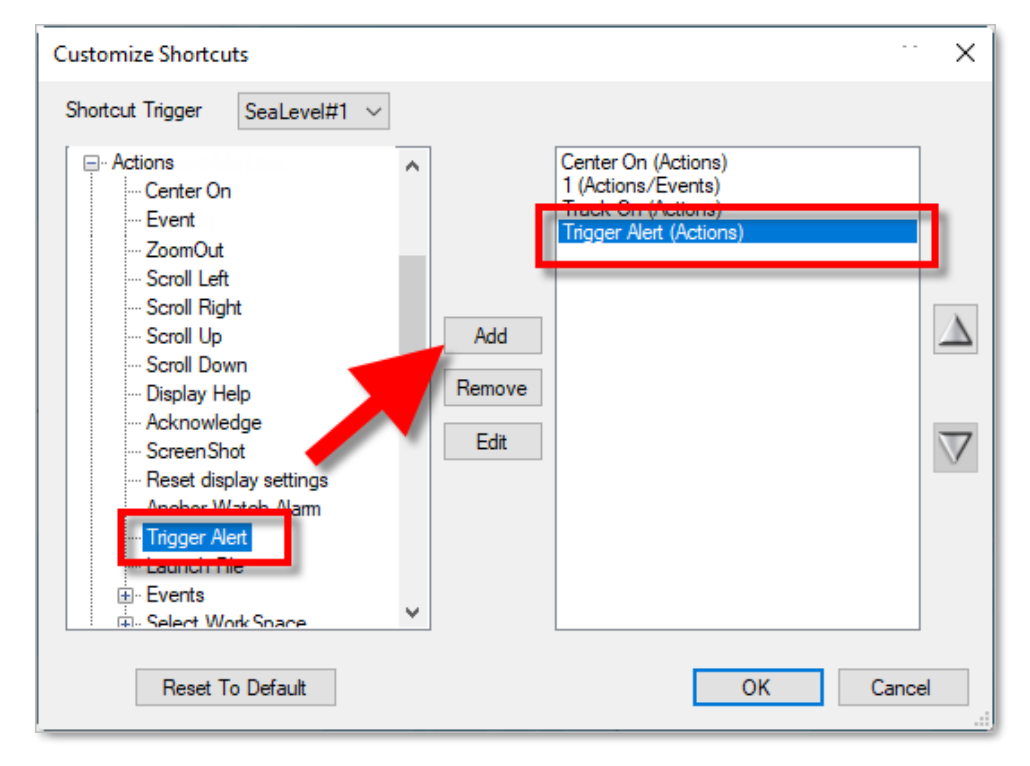

Vous pourrez configurer un texte (le titre de l'alarme), une priorité (Haute pour le Rouge, Moyenne pour le Jaune et Faible pour le vert), un son et un Timeout :

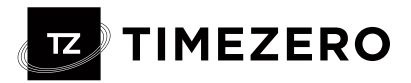

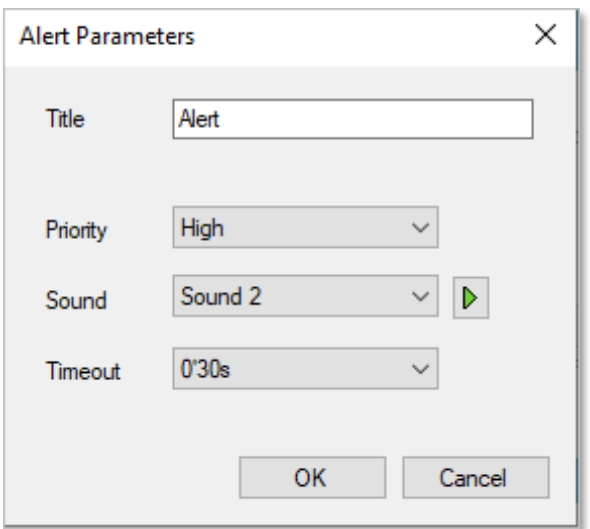

## <span id="page-12-0"></span>Amélioration Cameras

<span id="page-12-1"></span>Attention, le Module Caméra est désormais un module payant.

### <span id="page-12-2"></span>Configuration simplifiée

La configuration de la caméra a été grandement simplifiée. Cela évite de devoir ajouter individuellement chaque modèle existant et devrait surtout permettre d'être compatible avec les nouveaux modèles et les fonctions associées dans le futur.

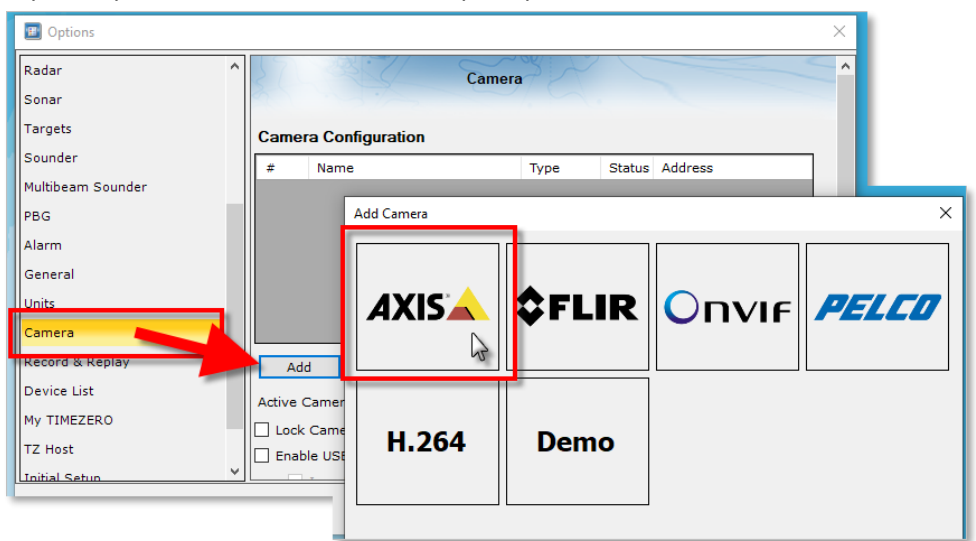

Depuis l'option Caméra, il ne vous reste plus qu'à choisir le fabricant :

TIMEZERO détectera automatiquement le modèle et la capacité :

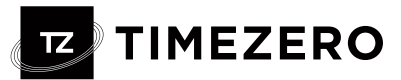

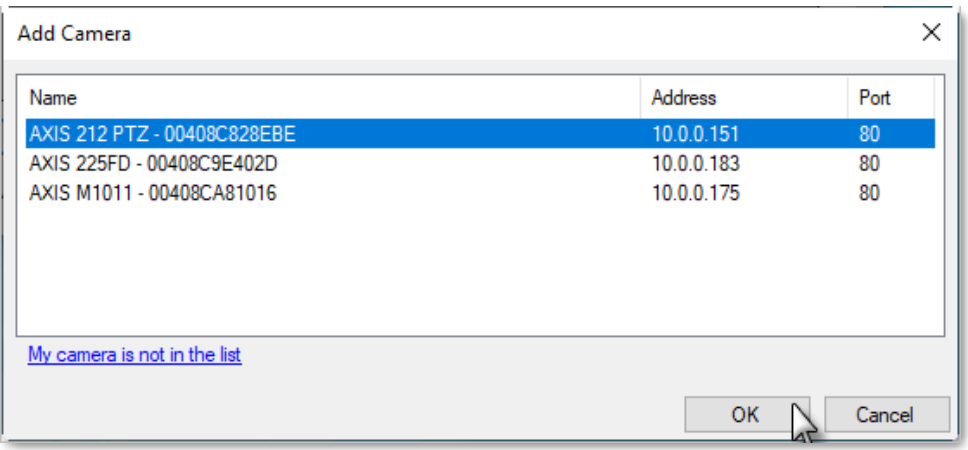

Notez que la caméra doit être connectée et allumée lors de son ajout et de sa configuration. Toutefois, si TIMEZERO ne le reconnaît pas automatiquement, vous pouvez cliquer sur le lien « Ma caméra n'est pas dans la liste » pour forcer la détection.

#### <span id="page-13-0"></span>Support caméras AXIS Bi spectrales

TIMEZERO est désormais compatible avec les caméras bi spectrales AXIS, les caméras thermiques et visuelles dans un seul appareil.

Uniquement disponible avec le fabricant FLIR avec les versions TIMEZERO précédentes.

#### <span id="page-13-1"></span>Support protocole ONVIF

TIMEZERO Professional prend désormais en charge le protocole ONVIF, cependant pour qu'une caméra ONVIF soit compatible avec TimeZero, elle doit prendre en charge les fonctionnalités obligatoires du protocole ONVIF Profile S. Bien que la spécification ONVIF Profile S soit très détaillée, certains fabricants peuvent ne pas la suivre de près, ce qui entraîne un comportement inattendu dans TimeZero.

IMPORTANT : chaque caméra ONVIF devra encore être testée dans notre bureau pour obtenir une assistance officielle.

### <span id="page-13-2"></span>Entrée Video

L'entrée vidéo peut désormais être utilisée pour intégrer un affichage externe dans TimeZero sous la forme d'un affichage plein écran ou quart d'écran. Vous pouvez utiliser un encodeur H264 vers DVI (ou VGA) ou un convertisseur USB (compatible DirectShow).

Pour configurer une entrée vidéo, ouvrez simplement les options de la caméra et faites défiler jusqu'à la section Entrée vidéo, puis cliquez sur « Ajouter » :

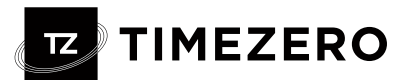

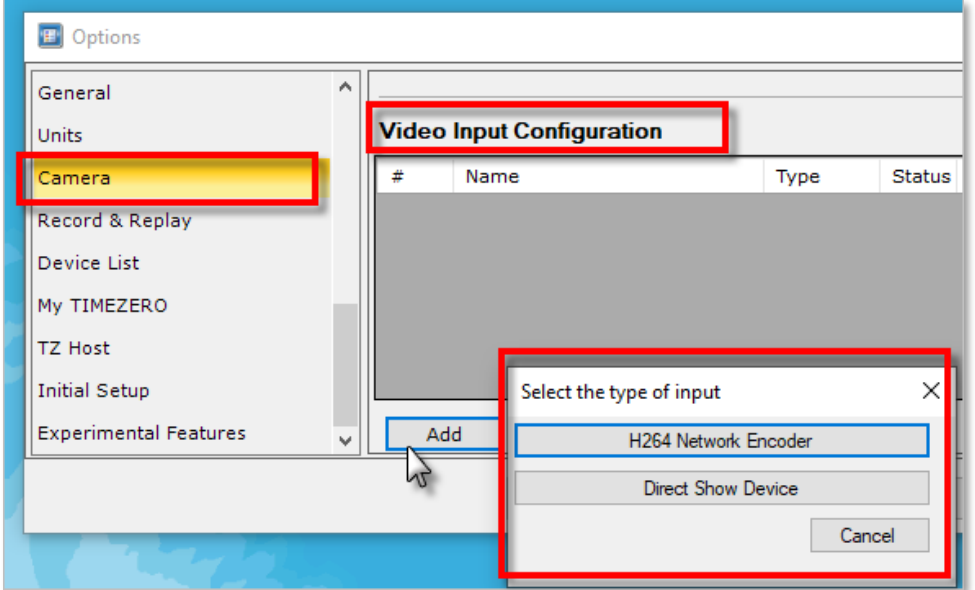

#### H264

Si vous utilisez un encodeur vidéo sur réseau, cliquez sur "H264 Network Encoder", assurez-vous qu'il a été défini avec une adresse IP fixe et qu'il peut convertir l'entrée vidéo en flux vidéo H264.

Vous devrez saisir le chemin RTSP dans TimeZero.

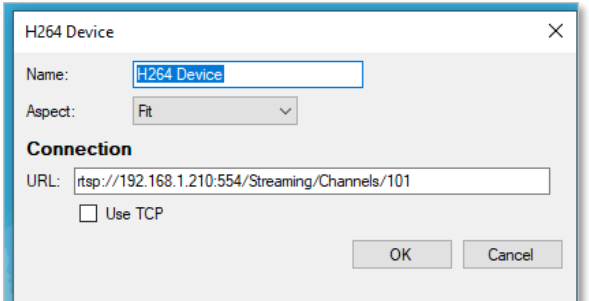

Remarque : Vous pouvez trouver le chemin RTSP dans la documentation de l'encodeur réseau ou en ligne si vous recherchez le numéro de modèle de votre encodeur réseau suivi de « Chemin RTSP » ou « URL TSP ».

#### Appareil d'affichage direct

Si vous utilisez un encodeur vidéo USB, cliquez sur « Direct Show Device ». TimeZero répertoriera tous les encodeurs vidéo compatibles Direct Show que vous pourrez choisir.

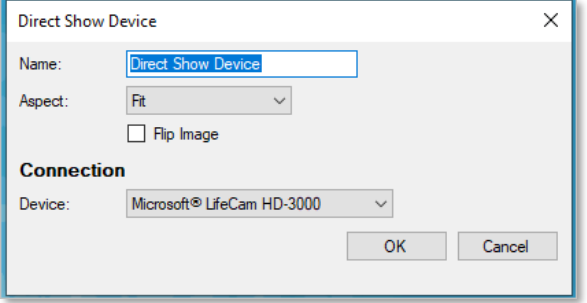

Une fois qu'au moins une entrée vidéo aura été configurée, vous pourrez créer un WorkSpace avec un affichage plein écran ou quart d'écran :

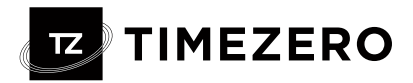

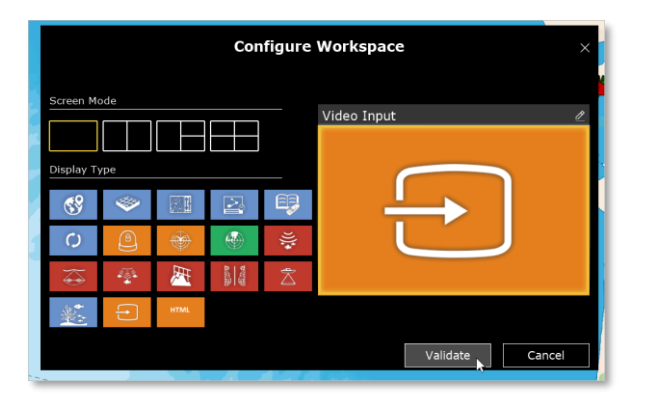

# <span id="page-15-0"></span>Améliorations Cibles :

### Le filtre de liste AIS peut être appliqué sur la carte.

Lorsque vous choisissez d'afficher uniquement un type spécifique de cible AIS dans vos listes, depuis les filtres, il est désormais possible d'appliquer le même filtre aux cibles affichées sur la carte :

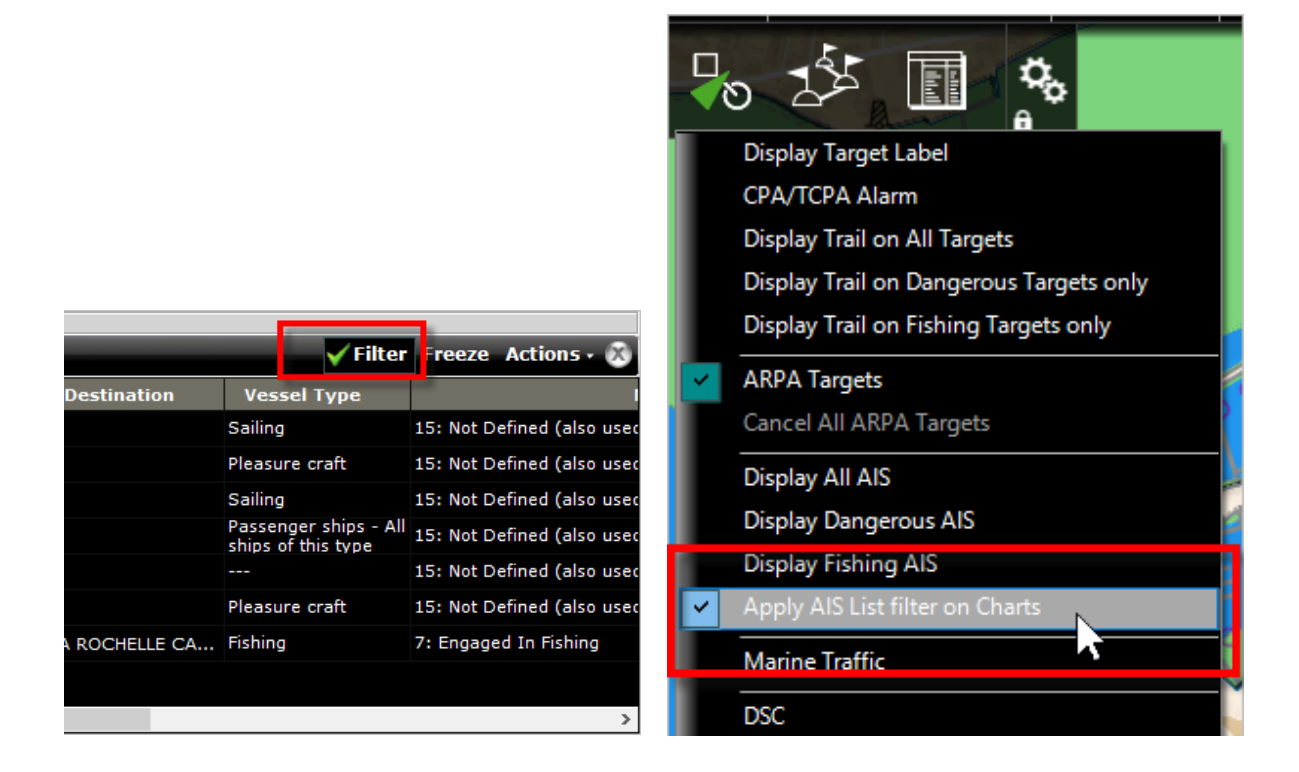

### <span id="page-15-1"></span>Nouveau « Mode de pêche » pour l'AIS et l'ARPA (basé sur la vitesse) :

Il est possible d'identifier rapidement les bateaux en train de pêcher en sélectionnant des plages de vitesse qui correspondent aux vitesses des bateaux en train de pêcher.

Pour ce faire, dans Options de cibles, cliquez sur le bouton Mode de pêche AIS/ARPA :

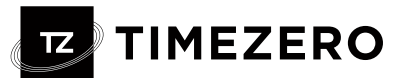

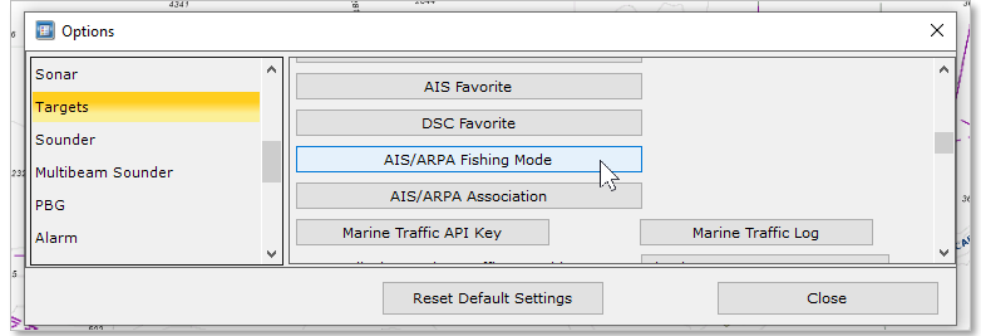

Ensuite, vous pouvez activer le mode de pêche et définir les valeurs de vitesse de pêche Min/Max.

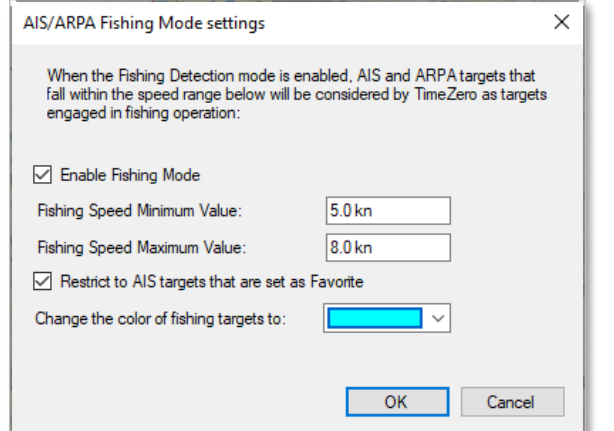

Lorsque le mode est activé, les cibles AIS correspondantes passent de « creuses » à « pleines ». La couleur peut également être modifiée.

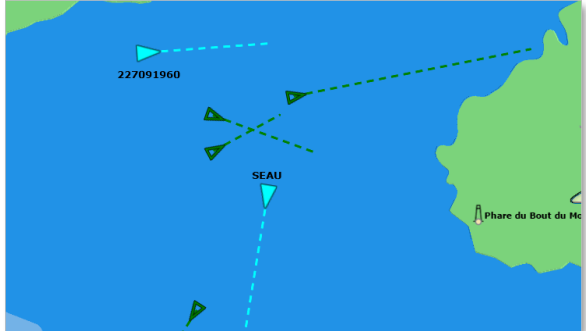

Des options spécifiques sont disponibles dans le menu Cible pour :

- Afficher uniquement les AIS en pêche
- Afficher la trail sur les cibles de pêche uniquement

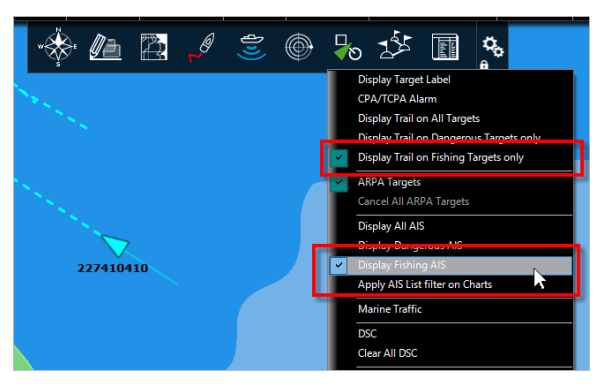

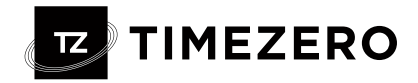

### <span id="page-17-0"></span>Autres Améliorations

- Rappel de trace sur AIS. Comme pour le bateau, cela permet de rappeler la trace d'une cible AIS qui n'avait pas été suivie auparavant.
- Augmentation jusqu'à 5 000 cibles AIS (auparavant 1 000)
- Augmenter la trail de cible Target jusqu'à 12H (auparavant 2H)
- Ajout du pavillon du navire à l'info-bulle AIS

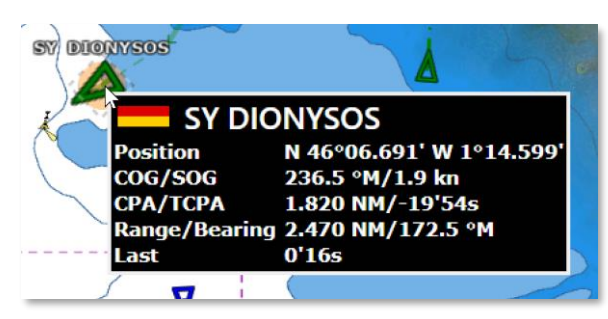

## <span id="page-17-1"></span>Carnet de Bord

### <span id="page-17-2"></span>Introduction

La fonction Trip enregistre toutes vos données (telles que la position, la vitesse, la profondeur, le vent...) et les combine avec toutes les photos, captures ou événements que vous avez pu créer au cours de votre navigation.

Vos trajets seront affichés directement sur la carte (lorsqu'ils sont activés à partir du bouton Calque) et pourront également être consultés à partir d'une liste où les statistiques (durée, distance, vitesse moyenne, graphique de vitesse) seront affichées avec vos photos, événements et captures. Lorsqu'un trajet est sélectionné, vous pouvez le rejouer sur la carte à l'aide de la barre de temps située en bas de l'écran.

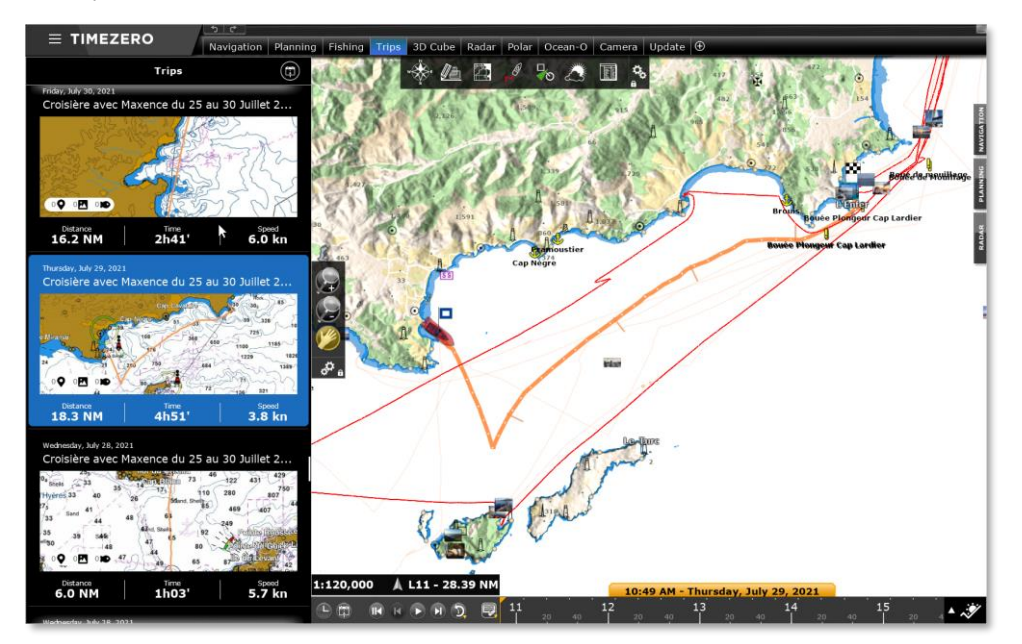

Les voyages sont automatiquement synchronisés via le réseau local (si vous avez d'autres appareils TimeZero compatibles sur le même réseau) et automatiquement sauvegardés sur le TZ Cloud.

### <span id="page-17-3"></span>Enregistrer un voyage

Pour commencer à enregistrer un voyage, cliquez sur le bouton "Carnet de Bord" de la barre d'outils.

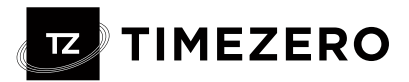

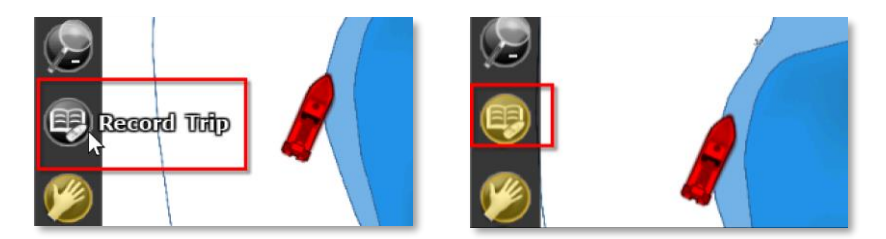

Dès que l'enregistrement TRIP est lancé :

- le bouton TRIP s'affiche en surimpression jaune indiquant que l'enregistrement est en cours.
- Le bateau est automatiquement centré sur la carte

Pour sauvegarder ou mettre en pause l'enregistrement TRIP, cliquez à nouveau sur le bouton Trip :

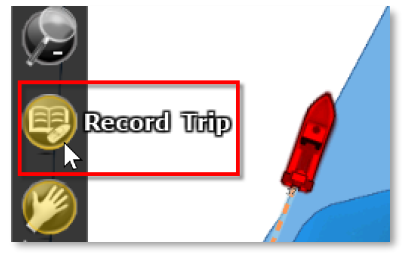

Un panneau "Save Trip" apparaîtra automatiquement à gauche, l'enregistrement est alors automatiquement mis en pause. Vous pouvez relancer l'enregistrement en cliquant sur le bouton « Reprendre » ou l'arrêter en cliquant sur le bouton « Enregistrer le trajet » après avoir saisi les informations de ce trajet :

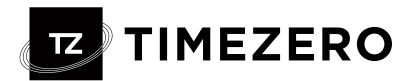

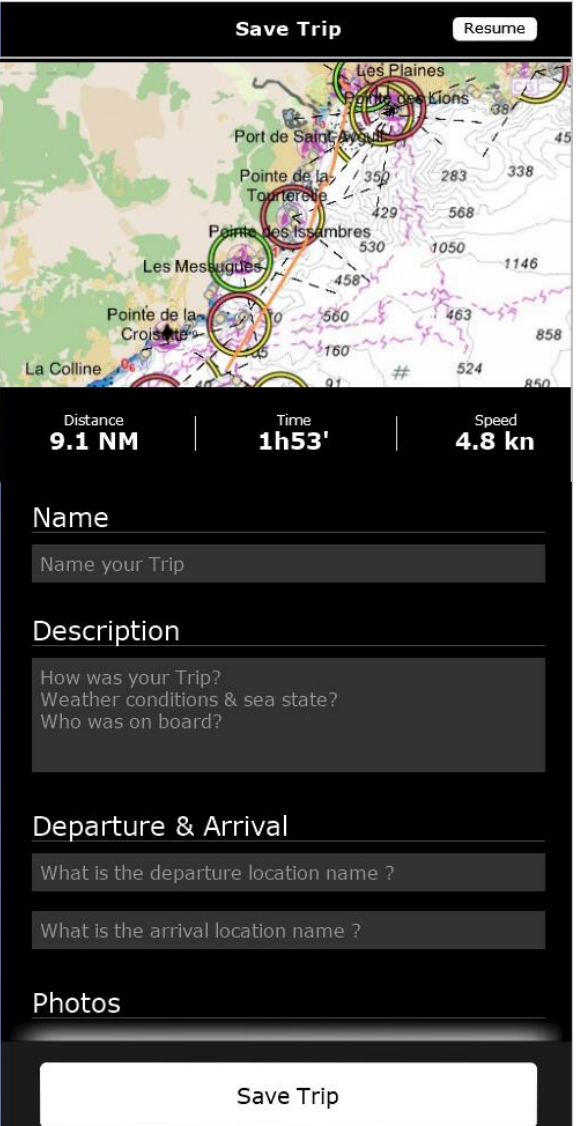

**CONSEILS** : Si vous ne saisissez pas toutes les informations après avoir terminé le voyage, TIMEZERO remplira automatiquement certains noms en fonction de l'emplacement. Vous pourrez toujours mettre à jour n'importe lequel des champs ultérieurement en modifiant le voyage.

### <span id="page-19-0"></span>Afficher un voyage

### Détails

Vous pouvez accéder à la liste de tous vos Déplacements (triés par ordre chronologique) depuis l'Espace de Travail dédié CARNET DE BORD.

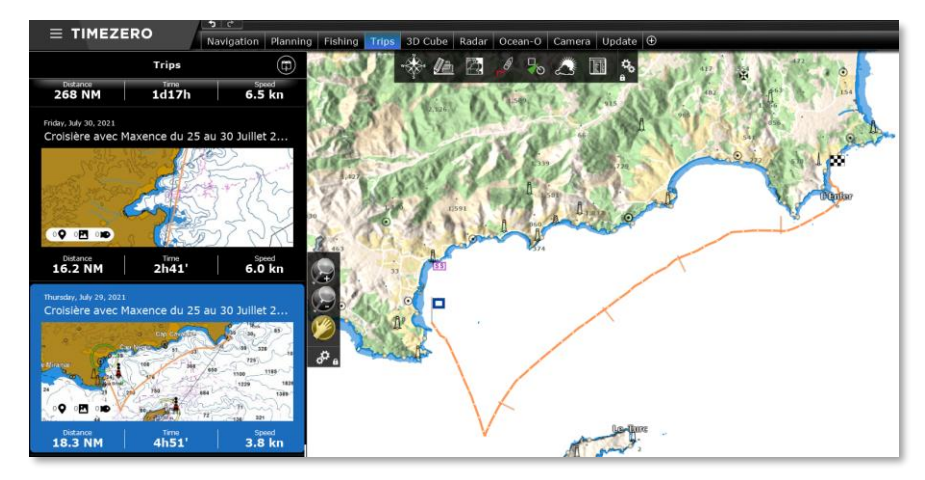

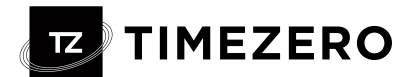

Une fois que vous avez localisé le voyage que vous souhaitez afficher, il vous suffit de cliquer dessus pour ouvrir son détail :

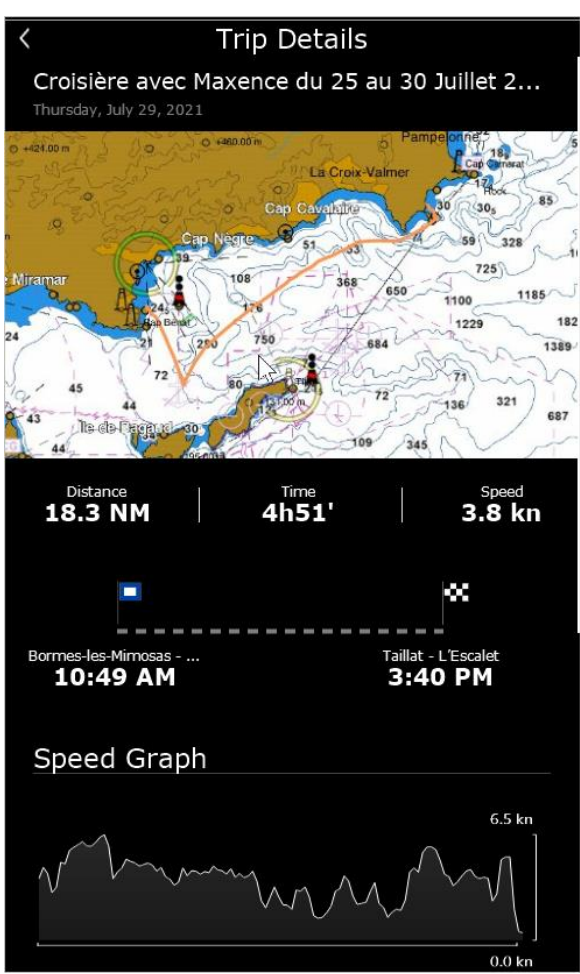

Notez que si vous avez beaucoup de « Voyages », vous pouvez utiliser l'icône calendrier située en haut à droite de l'écran pour accéder rapidement à une période précise :

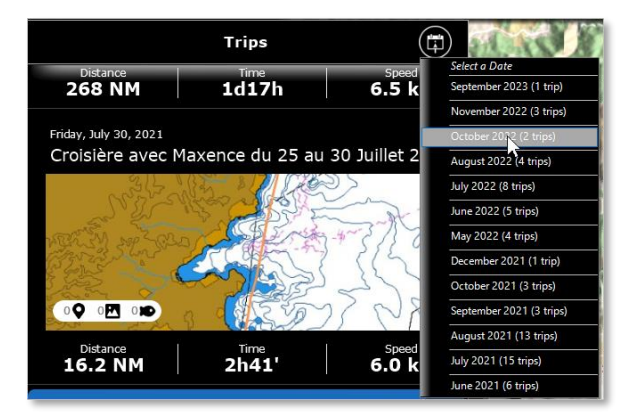

#### Aperçu du voyage

Un aperçu du voyage sera affiché en haut, juste en dessous de son nom. Si vous cliquez sur l'aperçu de la carte, les données du trajet seront chargées et affichées directement sur la carte (voir chapitre suivant).

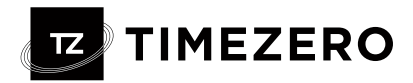

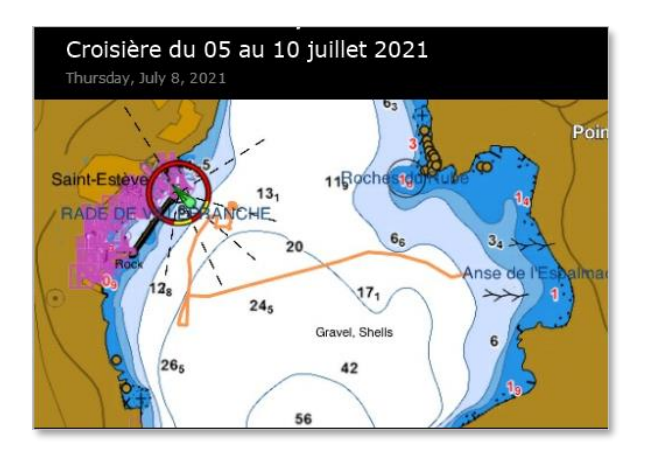

#### Statistiques de voyage

La distance, la durée et la vitesse moyenne du trajet seront affichées, ainsi que les lieux de départ et d'arrivée horodatés. Si vous n'avez pas donné de nom au lieu de départ et d'arrivée après la création du Voyage, TIMEZERO nommera automatiquement ces points en fonction de votre localisation. Vous pouvez renommer le point de départ et d'arrivée à tout moment en modifiant le voyage.

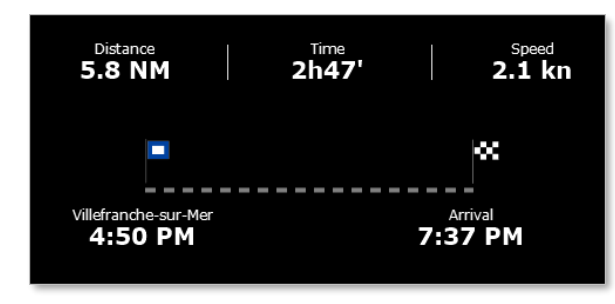

### Photos et captures du voyage

Les photos que vous avez prises avec TIMEZERO ou les photos ajoutées au voyage depuis votre album seront affichées avec les captures créées pendant le voyage. Vous pouvez cliquer sur une photo pour l'afficher en plein écran. Une fois affiché, vous pouvez faire glisser votre doigt vers la gauche ou la droite pour accéder à toutes les photos liées au voyage :

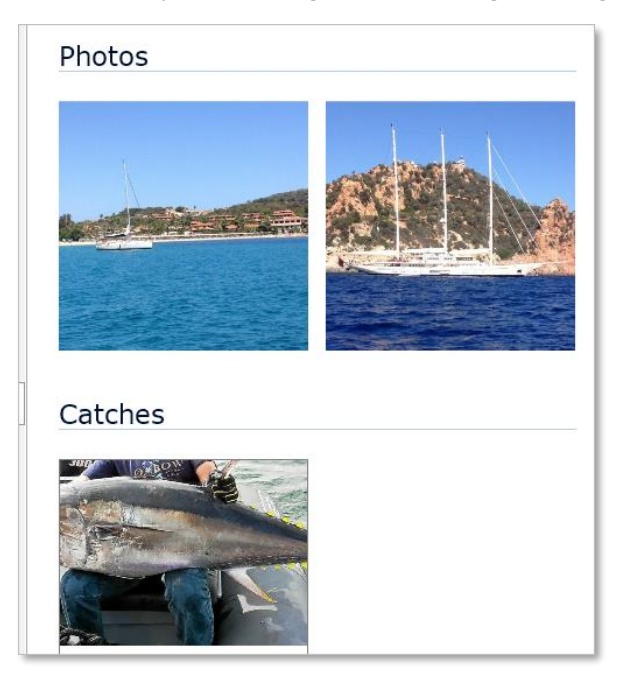

*Remarque : Il n'est pas possible d'ajouter une prise après avoir terminé un voyage. Les captures sont liées à un Voyage spécifique en fonction de leur date de création.*

### Graphique de vitesse

TIMEZERO affichera un graphique de vitesse (utilisant la vitesse fond donnée par le GPS) :

### TZ PROFESSIONAL V5

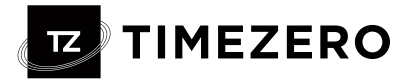

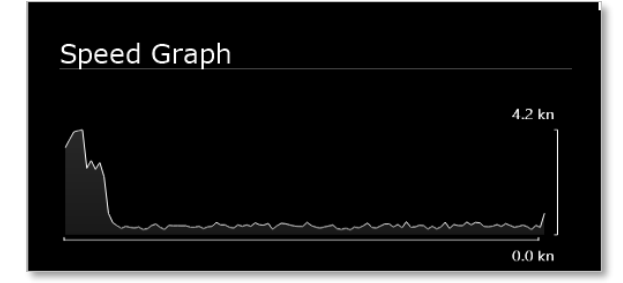

#### Informations sur le lever/coucher du soleil

TIMEZERO affichera l'heure du lever/coucher du soleil de ce jour

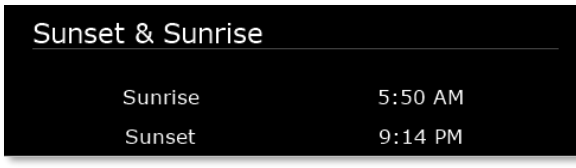

#### Journal de voyage

Un journal détaillé de votre trajet sous la forme d'un horaire traditionnel sera affiché à la fin de l'écran de détail du trajet. L'intervalle de temps peut être ajusté en haut du tableau. Tous les événements que vous aurez créés pendant le voyage seront automatiquement insérés dans la timeline :

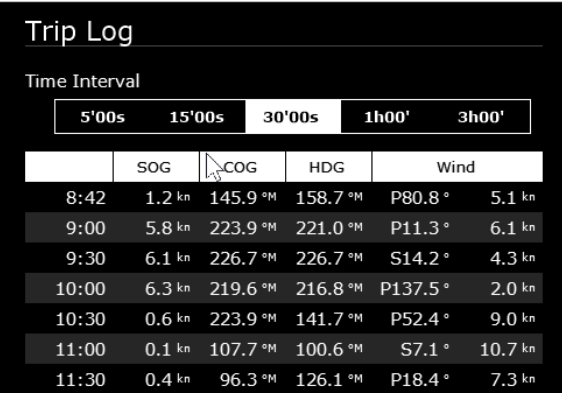

*Remarque : Il n'est pas possible d'ajouter un événement après avoir terminé un voyage. Les événements sont liés à un voyage spécifique en fonction de leur date de création.*

### Afficher les trajets sur la carte

Tous vos déplacements seront visibles sur la carte affichée à l'aide de fins traits oranges (pour ne pas encombrer l'écran) :

Pour sélectionner un voyage spécifique et le rendre plus visible sur la carte, cliquez simplement sur l'une des lignes orange. Une fois sélectionné, le voyage sera affiché en gras et une animation indiquera la direction du voyage. Des marqueurs temporels apparaîtront également tout au long du trajet pour indiquer la durée de points spécifiques :

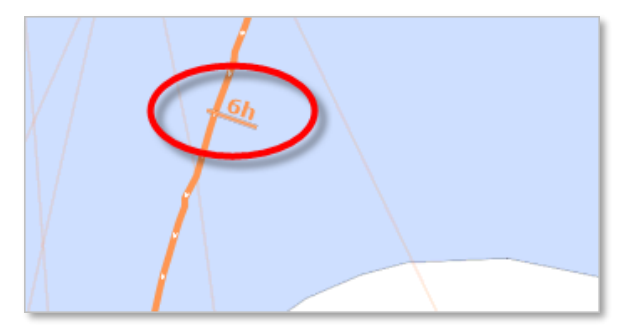

# **TIMEZERO**

*Note : lorsque les trajets ne sont pas sélectionnés (affichés en traits fins), ils sont simplifiés pour limiter le nombre de points chargés en mémoire. Dès que vous sélectionnez un voyage, tous les points de ce voyage sont chargés pour afficher la précision maximale (jusqu'à 5 000 points par voyage).*

Lorsqu'un voyage est sélectionné dans l'espace de travail de planification, la chronologie apparaît en mode « Voyage » (symbole du voyage). La fin et la vitesse de défilement de la barre de temps sont ensuite ajustées en fonction de la durée du Voyage.

Faites-le glisser pour voir la progression du bateau (icône bleue) le long du parcours :

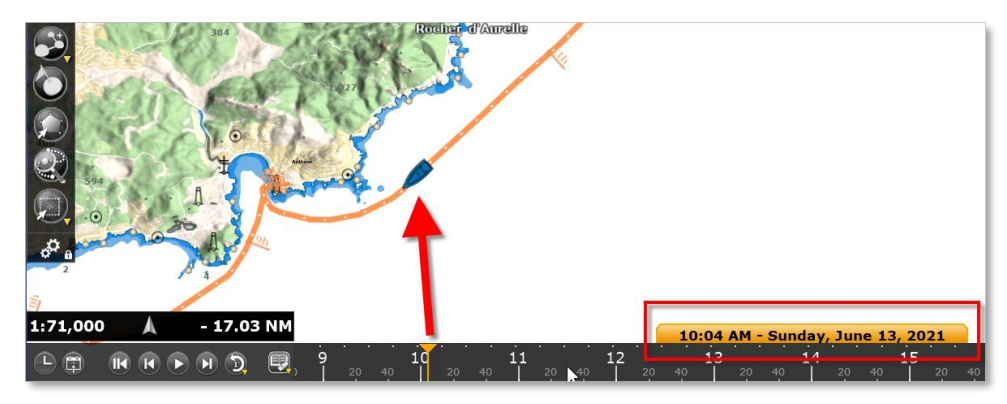

Pour accéder aux données d'un point spécifique du voyage, cliquez dessus. Le menu contextuel apparaîtra affichant toutes les données :

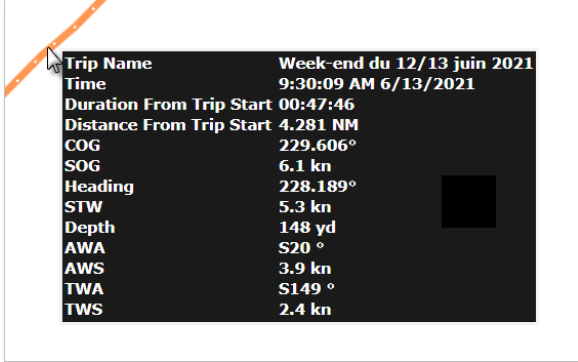

*Note : Les données enregistrées dans le Trip varient en fonction du type d'instruments que vous avez connectés à TIMEZERO.*

### <span id="page-23-0"></span>Finaliser un voyage

Pour modifier un voyage, commencez par afficher l'écran Détails du voyage. Vous pouvez accéder aux détails du voyage à partir de la liste des voyages dans l'espace de travail TRIPS, ou en cliquant avec le bouton droit sur la ligne du voyage, puis en sélectionnant « Afficher le voyage ».

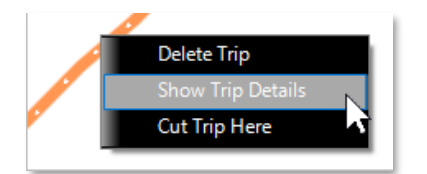

Une fois les détails du voyage affichés, cliquez sur le bouton "..." situé en haut et sélectionnez "Modifier" :

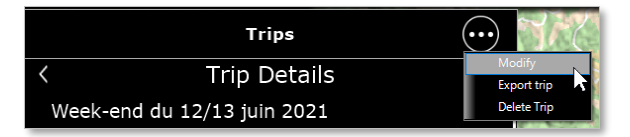

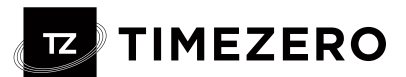

Vous pourrez éditer tous les champs du Voyage (Nom, Description et Nom de Départ/Arrivée). Vous pourrez également supprimer une photo en cliquant dessus ou ajouter de nouvelles photos en cliquant sur le bouton « Ajouter des photos à votre voyage ».

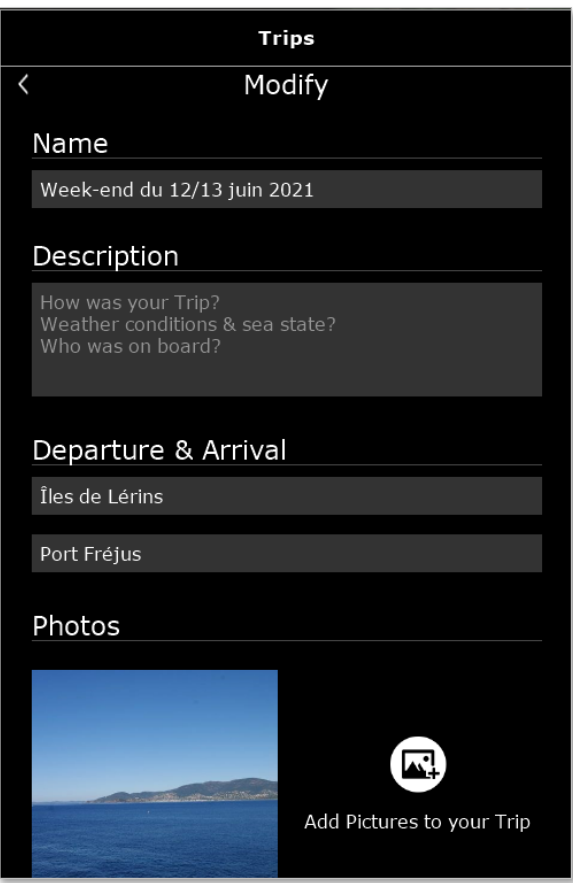

Si vous devez ajuster le point de départ ou d'arrivée du voyage, chargez le voyage sur la carte en cliquant avec le bouton droit sur l'aperçu de la carte, sélectionnez « Couper le voyage ici » dans le menu contextuel.

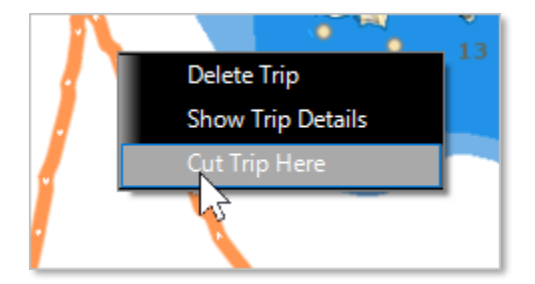

Vous aurez le choix de supprimer tous les points avant ou après le point de coupure

### Supprimer un voyage

Pour supprimer un voyage, commencez par afficher l'écran Détails du voyage. Une fois les détails du voyage affichés, cliquez sur le bouton "..." situé en haut et sélectionnez "Supprimer le voyage", ou en cliquant avec le bouton droit sur l'aperçu de la carte, sélectionnez "Supprimer le voyage" dans le menu contextuel.

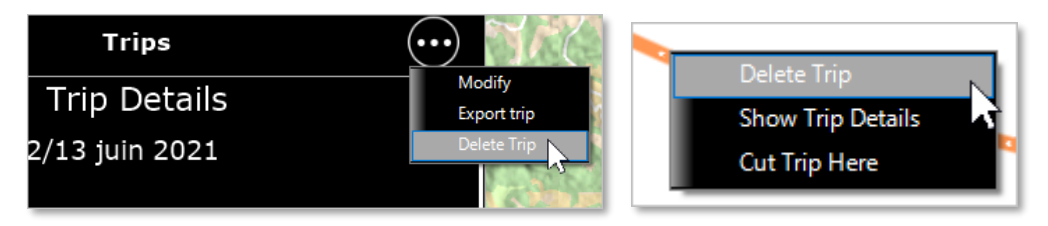

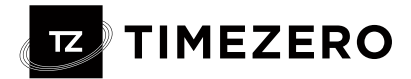

# <span id="page-25-0"></span>Nouvelles Compatibilités Furuno

### <span id="page-25-1"></span>Compatibilité avec le sondeur Furuno DFF3-UHD

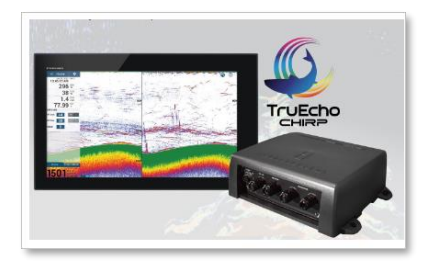

# <span id="page-25-2"></span>Intégration de TZ Professional dans TZ Coastal Monitoring

### <span id="page-25-3"></span>Fleet Tracking via TZ Cloud

- ➢ Nécessite un abonnement TZ Fleet avec une connexion Internet (gérée sur TZ Cloud)
- ➢ Limité à la position, à la profondeur et au vent (pas de radar ni de caméra)
- ➢ Les objets utilisateur et les messages texte peuvent être envoyés via TZ Cloud
- ➢ Prend en charge la connexion Internet intermittente (« Store & Forward »)

### <span id="page-25-4"></span>Fleet Tracking via TZ Host

- Nécessite le nouveau module « TZ Host Output » dans TZ Professional
- Autogéré avec TZ Host (Internet ou WAN privé peut être utilisé)
- Prise en charge du contrôle de la caméra et du radar (en plus de la position, de la profondeur et du vent)
- L'itinéraire peut être activé et surveillé à distance depuis TZ Coastal Monitoring Remote
- Conçu pour une connexion « permanente » (pas de « Store & Forward » en cas de coupure de la connexion au TZ Host)
- Les objets utilisateur et les messages texte peuvent être envoyés via TZ Cloud

### <span id="page-25-5"></span>Compatibilité Radio Direction Finder

TimeZero est désormais compatible avec les radiogoniomètres Rhotheta RT-800, RT-300 et RT-500M :

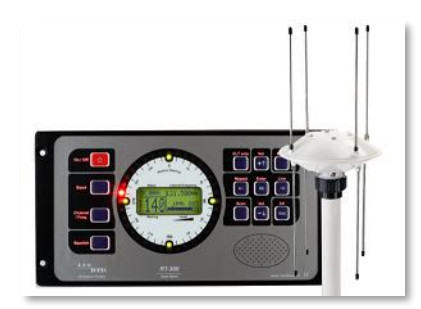

*Note : TimeZero est compatible avec les phrases \$PRHO,xx,DFSTD et \$PRHO,xx,DFVTS.*

- Possibilité d'afficher des lignes de relèvement en temps réel avec NavData dédié (indiquant le relèvement, la fréquence, le canal et le niveau du signal)
- Gère les alarmes « ELT-Plb » et « Sarsat »
- Transmet toutes les lignes de relèvement via l'hôte TZ ou la flotte TZ pour combiner plusieurs navires et trianguler automatiquement la position en cas de déclenchement d'une alarme « ELT-Plb » ou « Sarsat » (marque MOB automatiquement créée et mise à jour)

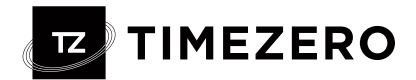

# <span id="page-26-0"></span>Améliorations du module VDR

### <span id="page-26-1"></span>Amélioration de la relecture des données :

L'utilisateur peut créer des Espaces de Travail personnalisés avec une chronologie (pour le radar et les affichages combinés avec une chronologie pour relire toutes les données)

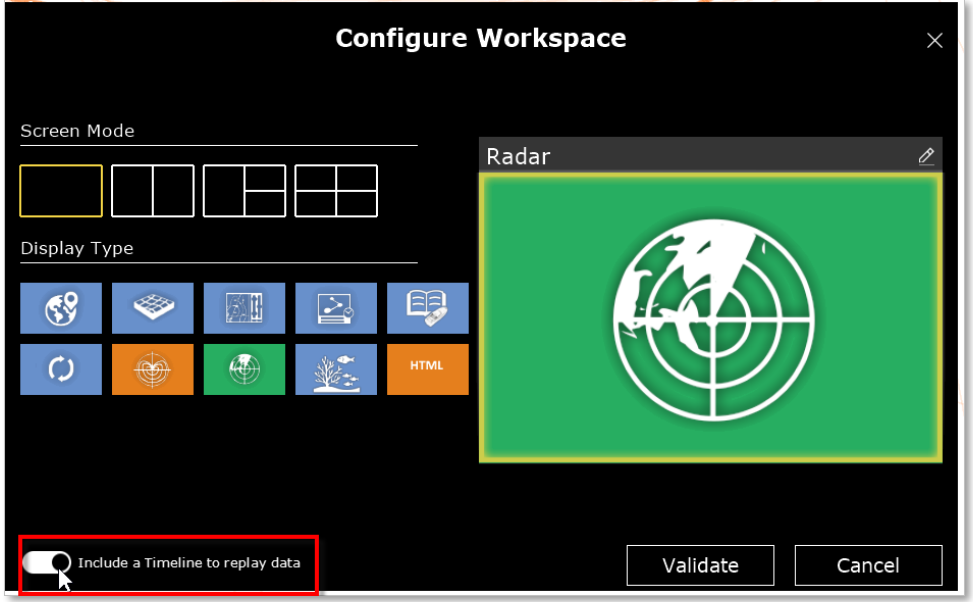

<span id="page-26-2"></span>Améliorations de la relecture de cible :

- Les performances ont été améliorées.
- La « Ghost Trail » s'affiche automatiquement lorsque l'on clique sur une cible de replay
- Rappel de trace disponible sur la cible en relecture
- Nouvelle liste de journaux d'événements (pour récupérer facilement des événements spécifiques)

*Note : Un Module avancé est disponible pour vos projets spécifiques (ajoute enregistrement caméra et enregistrement audio)*

# <span id="page-26-3"></span>Nouveau Mode Simulation

En ajoutant la commande Espace + /simulation au raccourci TIMEZERO, vous pouvez exécuter TIMEZERO dans un nouveau mode de simulation.

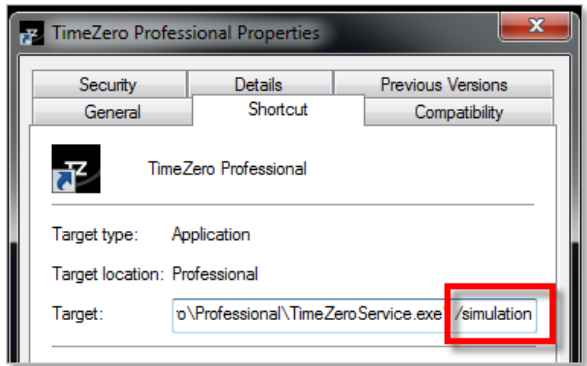

Lorsque vous démarrez TIMEZERO, le message « mode simulation » apparaît en haut de l'écran :

י ה **Simulation Mode** 

Un NavData du mode simulation de votre propre navire peuvent ensuite être ajouté :

#### TZ PROFESSIONAL V5

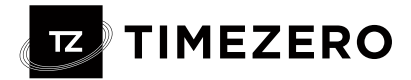

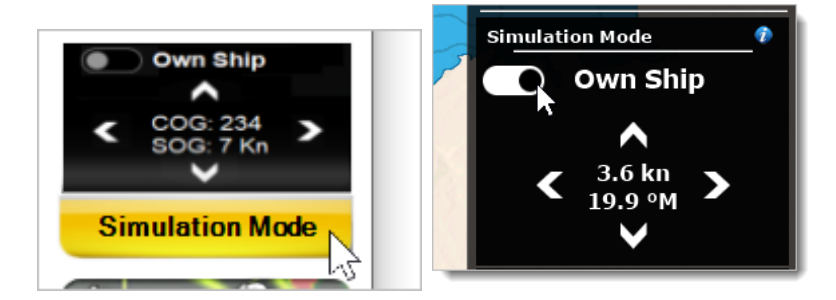

L'activation vous permet de :

- Déplacer le bateau à votre endroit préféré en faisant un clic droit sur la carte
- Réglez la vitesse et le cap en cliquant avec le bouton droit sur l'icône du bateau

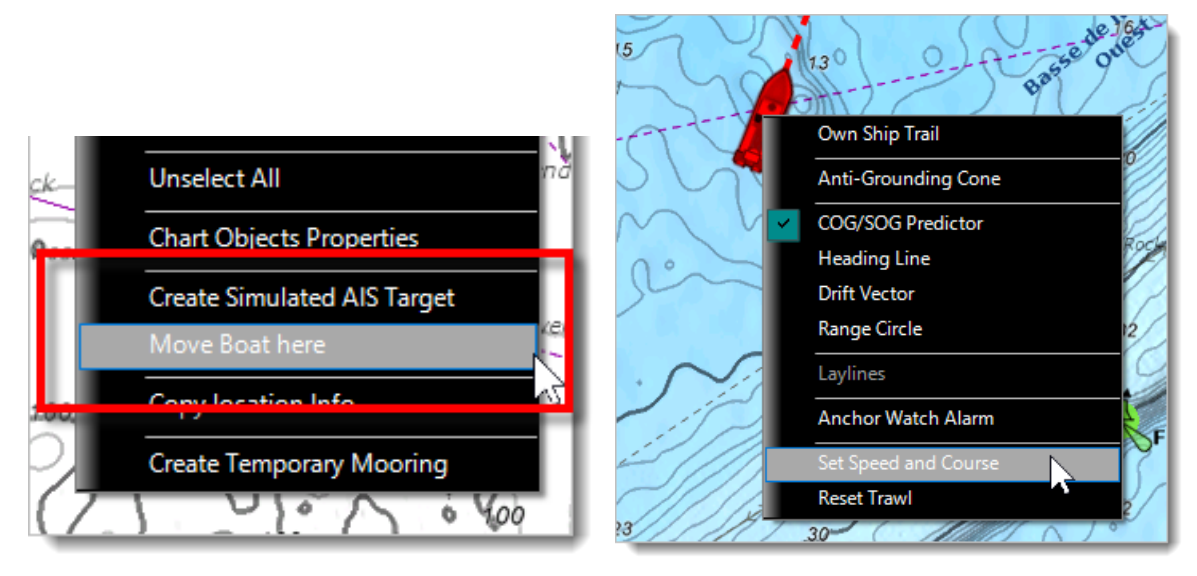

Créer une simulation AIS et ajuster la vitesse/le relèvement à partir du curseur

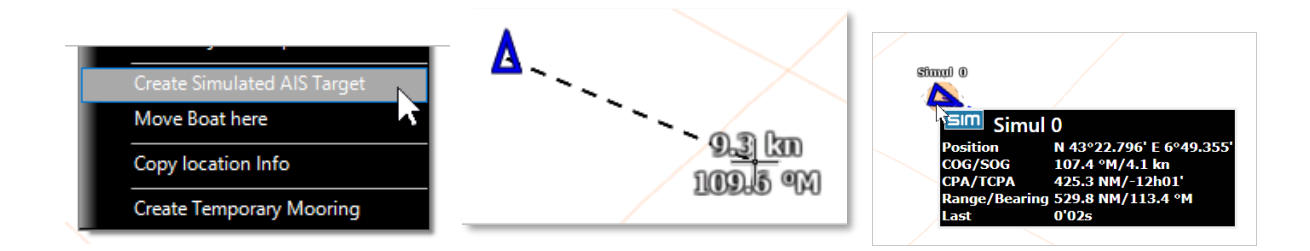

- Démarrer une simulation radar en utilisant l'altimétrie 3D (MM3D ou TZ MAPS)

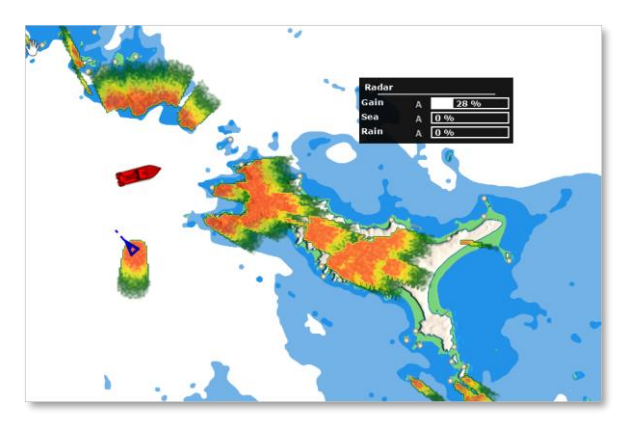

*Note : Le NAVDATA Radar peut être utilisé comme avec un véritable RADAR.*

# <span id="page-28-0"></span>Nouvelle capacité du module OEM

### <span id="page-28-1"></span>Personnalisation de l'interface

Le module OEM vous permet de personnaliser l'interface de l'application TIMEZERO. Vous avez la possibilité de personnaliser divers éléments, tels que l'écran de démarrage et le logo du logiciel affiché.

**TIMEZERO** 

### <span id="page-28-2"></span>Fonctions Avancées

- Espace de travail HTML
- Compatibilité PELCO-D
- Calque WMS
- Importation de fichiers GeoTIFF
- Commandes externes
- Cibles tactiques

(Demandez une documentation spécifique pour plus d'informations sur les fonctionnalités OEM)

### <span id="page-28-3"></span>Divers :

- Améliorations du mode automatique de l'assistant de connexion (nouveau « Mode Append ») et une « méthode revendeur » pour restaurer la configuration précédente.
- États-Unis uniquement : nouveau téléchargement et mise à jour direct NOAA S57 (réglementation ECS)
- Planificateur automatique de téléchargement de la météo (l'opérateur n'a pas besoin de se rappeler de télécharger les données météorologiques manuellement)
- NavData Rudder (de la phrase NMEA0183 RSA ou NMEA2000 PGN 127245)
- Meilleure prise en charge de l'écran Multi-Touch (le geste fonctionne sur plusieurs moniteurs)
- Nouvelle option pour empêcher le changement de portée du radar à l'aide de la molette de la souris
- Améliorations d'Accu-Fish : contrôle de la visibilité par WorkSpace, filtre Min et Max, filtre de vitesse
- Améliorations Jour/Crépuscule/Nuit (décalage horaire)
- Version du capteur NavNet disponible directement dans la liste des appareils
- Import Natif TZD & TZX (via double clic sur le fichier)
- Améliorations du rapport de la station météo AIS
- Améliorations sur le compas qui peut se verrouiller perpendiculairement aux routes.
- Nouveaux raccourcis permettant de sélectionner des outils (peuvent être utilisés avec les touches de fonction ou QuickAccess NavData)
- Ajout d'un nouveau champ Fabricant sur les bouées de pêche (peut être utilisé pour trier dans la liste, filtrer sur la carte ou changer la couleur).
- Accès à l'assistance à distance et au rapport TZ directement depuis le menu Support
- Possibilité de créer une route à partir d'une ligne
- Possibilité d'exporter une zone sélectionnée dans la liste.
- Énoncer l'alarme dans TZ Pro

### **REGRESSIONS :**

- N'est plus compatible avec le radar Koden
- Nouveaux modules requis pour le radar et la caméra
- La relecture de Fleet Target sur TZ Professional nécessitera le module VDR.
- La Target Anchor Watch n'est plus disponible sur TZ Professional (renommée « Target Watch » et disponible uniquement sur TZ Coastal Monitoring avec la gestion des règles).
- Marport ne fonctionnera pas pendant 1 à 2 mois.
- L'onglet « Note » sur l'AIS est obsolète (seul un simple commentaire textuel peut être attaché à une cible). Il est toujours possible de joindre une photo à un AIS (mais il n'utilise plus l'onglet « Note »).